Руководство по настройке и работе с модулем интеграции «Сфинкс»

Версия 1.3

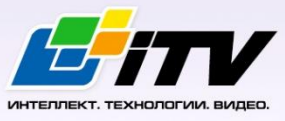

Москва 2010

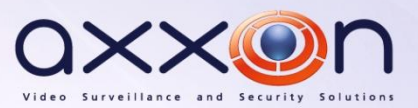

# <span id="page-1-0"></span>**Содержание**

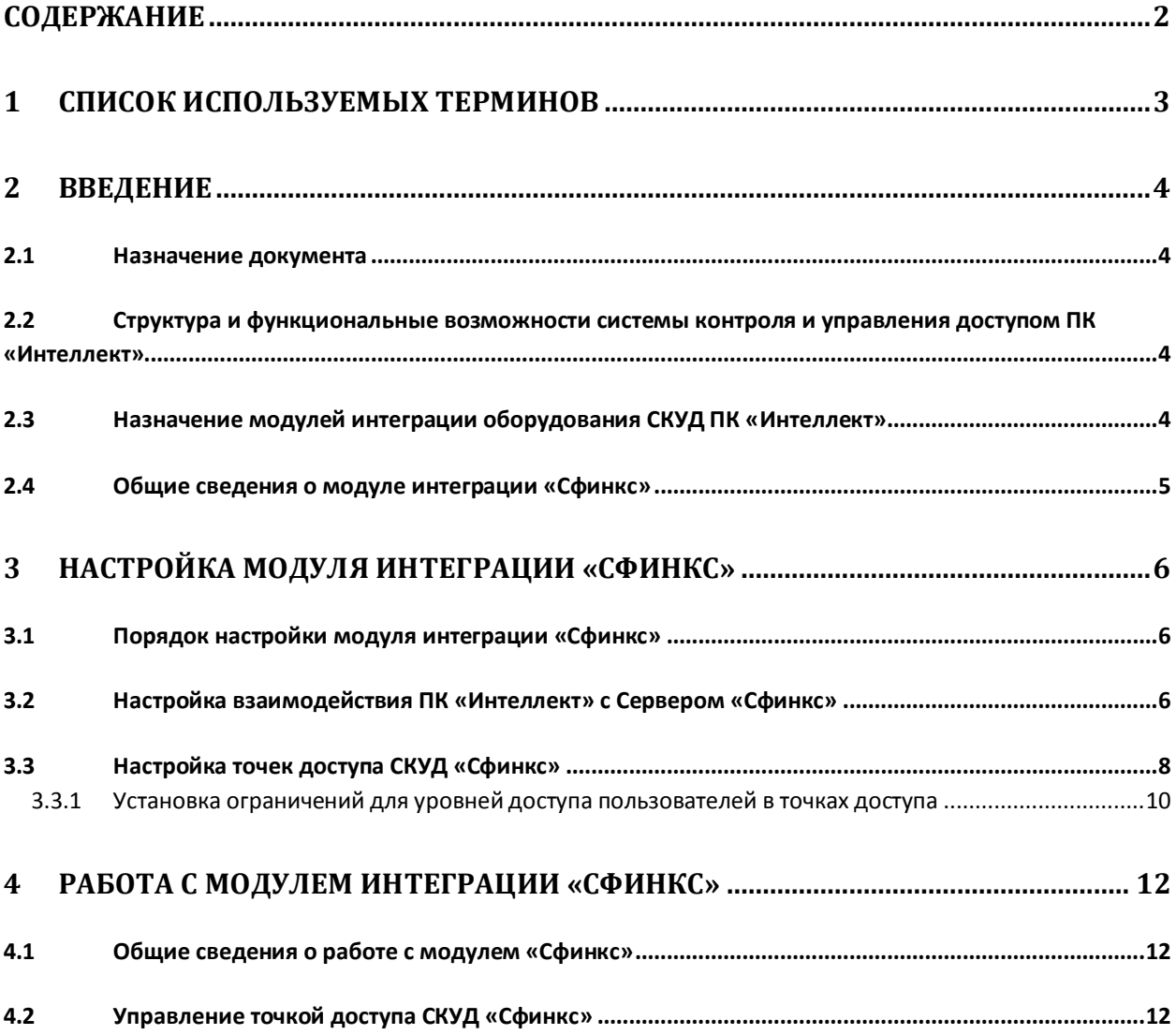

#### <span id="page-2-0"></span>**1 Список используемых терминов**

Доступ – перемещение людей, транспорта и других объектов в (из) помещения, здания, зоны и территории.

Исполнительные устройства – турникеты, ворота, шлагбаумы или двери, оборудованные электромагнитными или электромеханическими замками. Контроллер управляет исполнительными устройствами и получает информацию об их состоянии.

Клиент – компьютер, связанный с Сервером *Сфинкс* по протоколу TCP/IP. Клиентом Сервера *Сфинкс* служит Сервер *Интеллект*.

Клиент *Сфинкс* - компьютер с установленным клиентским программным обеспечением *СКУД Сфинкс*, связанный с Сервером *Сфинкс* по протоколу TCP/IP.

Контроллер – электронное устройство, представляющее собой микропроцессорную плату высокой степени интеграции в металлическом корпусе. Контроллер подключается к линии связи RS485 или Ethernet, считывателям, датчикам и к исполнительным устройствам.

Сервер *Сфинкс* - компьютер с установленным серверным программным обеспечением *СКУД Сфинкс*.

Система контроля и управления доступом (*СКУД*) – программно-аппаратный комплекс, предназначенный для осуществления функций контроля и управления доступом.

Считыватели – электронные устройства, предназначенные для ввода запоминаемого кода с клавиатуры либо считывания кодовой информации с ключей (идентификаторов) системы.

Точка доступа – место, где осуществляется контроль доступа. Точкой доступа могут быть дверь, турникет, ворота, шлагбаум, оборудованные считывателем, электромеханическим замком и другими средствами контроля доступа.

Временные параметры доступа пользователей в *СКУД Сфинкс* – уровни доступа и временные зоны.

БД *Сфинкс* – база данных Сервера *Сфинкс*, в которой хранятся сведения о пользователях и временных параметрах.

*Служба пропускного режима* (СПР) – прикладное программное обеспечение, входящее в состав *СКУД*.

### <span id="page-3-0"></span>**2 Введение**

#### <span id="page-3-1"></span>**2.1 Назначение документа**

Документ *Руководство по настройке и работе с модулем интеграции "Сфинкс"* является справочно-информационным пособием и предназначен для специалистов по настройке и операторов модуля *Сфинкс*. Данный модуль входит в состав системы контроля и управления доступом, реализованной на основе программного комплекса *Интеллект*.

В данном Руководстве представлены следующие материалы:

- 1. общие сведения о модуле интеграции *Сфинкс*;
- 2. настройка модуля интеграции *Сфинкс*;
- 3. работа с модулем интеграции *Сфинкс*.

#### <span id="page-3-2"></span>**2.2 Структура и функциональные возможности системы контроля и управления доступом ПК «Интеллект»**

Система контроля и управления доступом (*СКУД*) ПК *Интеллект* имеет следующую модульную структуру:

- 1. модули интеграции оборудования *СКУД*;
- 2. модуль *Фотоидентификация*;
- 3. модуль *Служба пропускного режима*;
- 4. модуль *Учет рабочего времени*.

При использовании *СКУД* ПК *Интеллект* доступны следующие функциональные возможности (в зависимости от установленных функциональных модулей):

- 1. возможность совмещения контроля доступа с другими подсистемами безопасности в одних и тех же центах управления распределенной системы;
- 2. возможность запрограммировать реакции *СКУД* на события, в том числе происходящие в других подсистемах безопасности;
- 3. высокий уровень автоматизации механизма управления правами доступа;
- 4. возможность объединять пользователей в группы;
- 5. контроль состояния системы и ее работоспособности.

### <span id="page-3-3"></span>**2.3 Назначение модулей интеграции оборудования СКУД ПК «Интеллект»**

Модули интеграции оборудования *СКУД* выполняют следующие функции:

1. настройка взаимодействия ПК *Интеллект* и оборудования *СКУД*;

*Примечание. Роль оборудования играет СКУД стороннего производителя.*

- 2. обработка информации, поступающей от считывателей, электромеханических замков, и прочих средств контроля доступа;
- 3. управление исполнительными устройствами доступа средствами блокировки и отпирания ворот и пр.

#### <span id="page-4-0"></span>**2.4 Общие сведения о модуле интеграции «Сфинкс»**

Модуль интеграции *Сфинкс* является компонентом *СКУД*, реализованной на базе ПК *Интеллект*, и предназначен для выполнения следующих функций:

- 1. конфигурирование *СКУД Сфинкс* (производитель ООО «ПромАвтоматика»);
- 2. обеспечение взаимодействия *СКУД Сфинкс* с ПК *Интеллект* (мониторинг, управление).

*Примечание. Подробные сведения о СКУД Сфинкс приведены в официальной справочной документации по данной системе.* 

Перед настройкой модуля интеграции *Сфинкс* необходимо выполнить следующие действия:

- 1. Установить аппаратные средства *СКУД Сфинкс* на охраняемый объект
- 2. Настроить точки доступа *СКУД Сфинкс* с использованием программного обеспечения Клиента *Сфинкс* (см. справочную документацию по *СКУД Сфинкс*)

*Примечание. Для корректной работы модуля необходимо обновить контроллеры до последних версий прошивки и Сервер Сфинкс до версии не ниже 1.0.51.72.*

## <span id="page-5-0"></span>**3 Настройка модуля интеграции «Сфинкс»**

#### <span id="page-5-1"></span>**3.1 Порядок настройки модуля интеграции «Сфинкс»**

Настройка модуля интеграции *Сфинкс* производится в следующей последовательности:

- 1. Настроить взаимодействие ПК *Интеллект* с Сервером *Сфинкс*
- 2. Настроить точки доступа *СКУД Сфинкс*

#### <span id="page-5-2"></span>**3.2 Настройка взаимодействия ПК «Интеллект» с Сервером «Сфинкс»**

Настройка взаимодействия ПК *Интеллект* с Сервером *Сфинкс* производится на панели настройки объекта **Сервер "Сфинкс"**. Данный объект создается на базе объекта **Компьютер** на вкладке **Оборудование** диалогового окна **Настройка системы** ([Рис.](#page-5-3) 3.2—1).

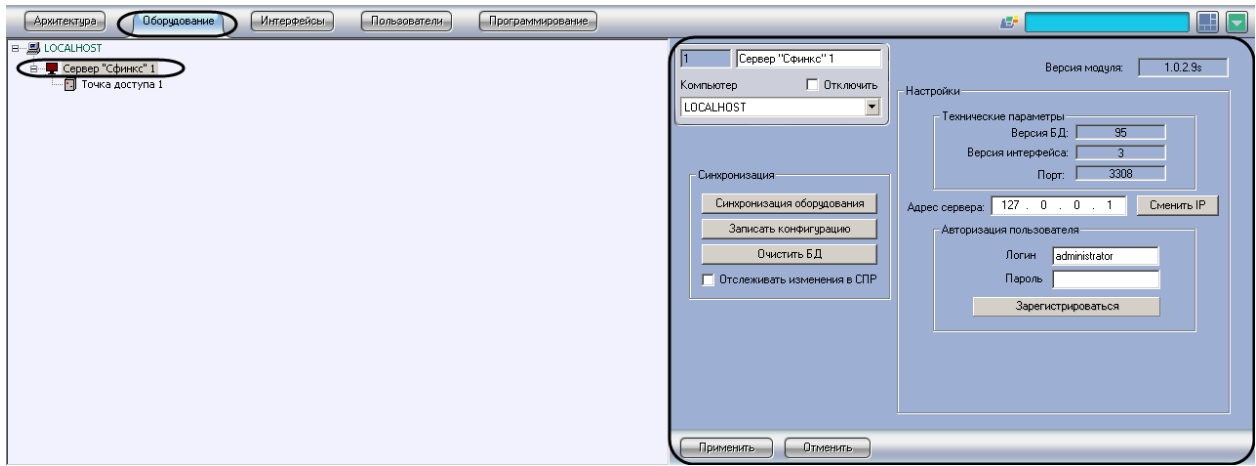

**Рис. 3.2—1 Объект Сервер "Сфинкс"**

<span id="page-5-3"></span>Настройка взаимодействия ПК *Интеллект* с Сервером *Сфинкс* производится следующим образом:

1. Перейти на панель настройки объекта **Сервер "Сфинкс"** ([Рис.](#page-6-0) 3.2—2).

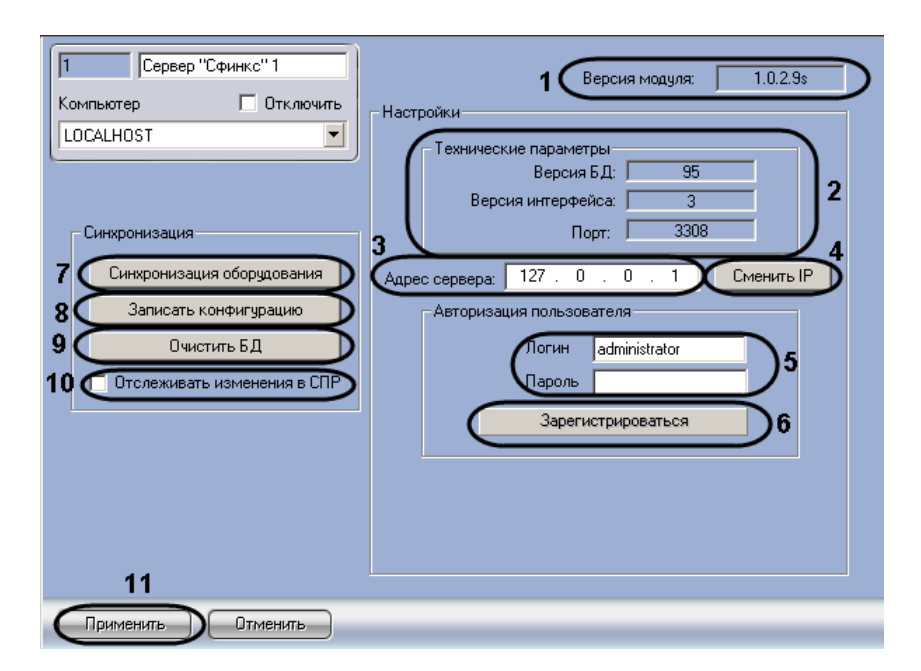

**Рис. 3.2—2 Настройка взаимодействия ПК Интеллект с Сервером Сфинкс**

<span id="page-6-0"></span>*Примечание.* 

*В поле Версия модуля отображается версия модуля интеграции Сфинкс (см. [Рис.](#page-6-0) 3.2—2, 1).*

*В группе Технические параметры отображается следующие сведения (см[. Рис.](#page-6-0) 3.2—2, 2):*

- *1. версия базы данных СКУД Сфинкс (поле Версия БД);*
- *2. версия протокола обмена данных между Сервером Сфинкс и Клиентом (поле Версия интерфейса);*
- *3. порт, используемый для связи Сервера Сфинкс и Клиента (поле Порт).*

*Клиентом в данном случае является Сервер Интеллект.*

- 2. В поле **Адрес сервера** ввести с помощью маски IP-адрес требуемого Сервера *Сфинкс* (см. [Рис.](#page-6-0) 3.2—2, **3**).
- 3. Нажать кнопку **Сменить IP** (см[. Рис.](#page-6-0) 3.2—2, **4**).

*Примечание. Данный шаг актуален только в случае, если IP-адрес Сервера Сфинкс был изменен.*

4. В группе **Авторизация пользователя** ввести имя пользователя (поле **Логин**) и пароль (поле **Пароль**), используемые для авторизации на Сервере *Сфинкс* (см. [Рис.](#page-6-0) 3.2—2, **5**).

*Примечание. Следует ввести любую пару значений, используемую при входе в программу Клиент СКУД "Сфинкс" (см. официальную справочную документацию по СКУД Сфинкс).*

- 5. Для выполнения авторизации на Сервере *Сфинкс* нажать кнопку **Зарегистрироваться** (см. [Рис.](#page-6-0) 3.2—2, **6**).
- 6. Для чтения конфигурации *СКУД Сфинкс*, хранящейся на Сервере *Сфинкс*, нажать кнопку **Синхронизировать оборудование** (см[. Рис.](#page-6-0) 3.2—2, **7**).
- 7. В результате выполнения операции в дереве объектов ПК *Интеллект* будут созданы объекты **Точка доступа**, соответствующие точкам доступа *СКУД Сфинкс.*
- 8. Для пересылки пользователей и их временных параметров доступа в контроллер нажать кнопку **Записать конфигурацию** (см[. Рис.](#page-6-0) 3.2—2, **8**).
- 9. Для удаления всех пользователей и временных параметров из БД *Сфинкс* и контроллеров нажать кнопку **Очистить БД** (см. [Рис.](#page-6-0) 3.2—2, **9**).
- 10. В случае, если требуется отслеживать изменения в настройках модуля **Служба пропускного режима**, установите флажок **Отслеживать изменения в СПР** (см. [Рис.](#page-6-0) 3.2—2, **10**). Если флажок **Отслеживать изменения в СПР** установлен, при каждом сохранении изменений в настройках данного модуля будет выполняться запись этих изменений в контроллеры *Сфинкс*.

*Примечание. Также в контроллеры будут записаны изменения в базовых настройках ПК Интеллект для уровней доступа и пользователей.*

11. Для сохранения внесенных изменений нажать кнопку **Применить** (см[. Рис.](#page-6-0) 3.2—2, **11**).

Настройка взаимодействия ПК *Интеллект* с Сервером *Сфинкс* завершена.

### <span id="page-7-0"></span>**3.3 Настройка точек доступа СКУД «Сфинкс»**

Настройка точки доступа *СКУД Сфинкс* производится на панели настройки объекта **Точка доступа**. Данный объект регистрируется на базе объекта **Сервер "Сфинкс"** на вкладке **Оборудование** диалогового окна **Настройка системы** ([Рис.](#page-7-1) 3.3—1).

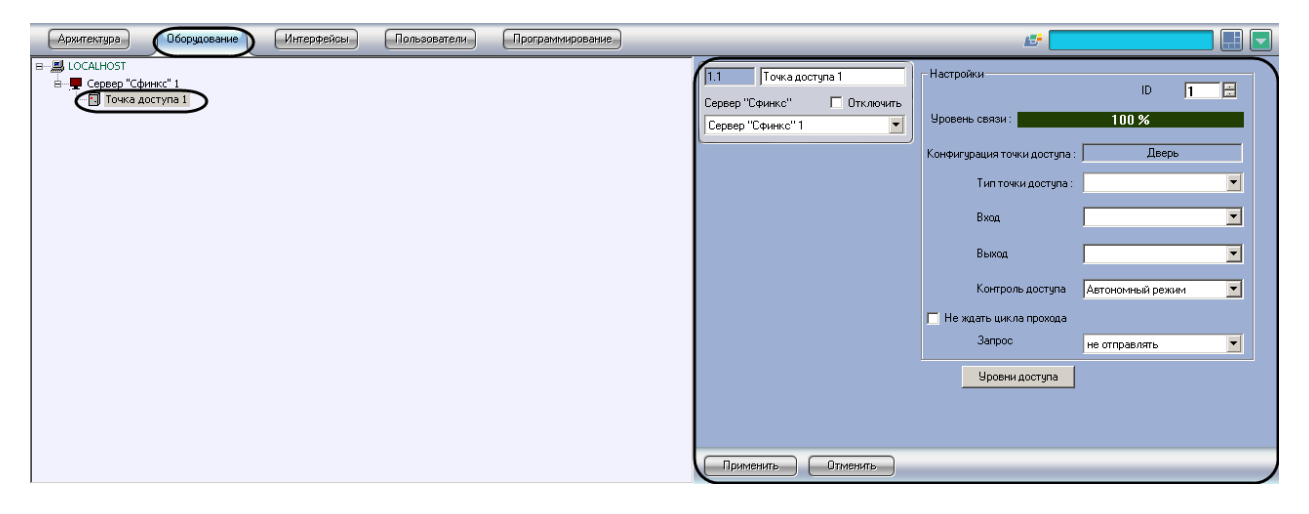

**Рис. 3.3—1 Объект Точка доступа**

<span id="page-7-1"></span>Регистрация объекта **Точка доступа** производится автоматически при чтении конфигурации *СКУД Сфинкс*.

При чтении конфигурации *СКУД Сфинкс* также автоматически определяются следующие параметры точки доступа:

- 1. номер точки доступа в базе данных *СКУД Сфинкс*;
- 2. уровень связи точки доступа с Сервером *Сфинкс*;
- 3. конфигурация точки доступа;
- 4. режим контроля доступа.

Настройка точек доступа *СКУД Сфинкс* производится следующим образом:

1. Перейти на панель настройки объекта **Точка доступа** ([Рис.](#page-8-0) 3.3—2).

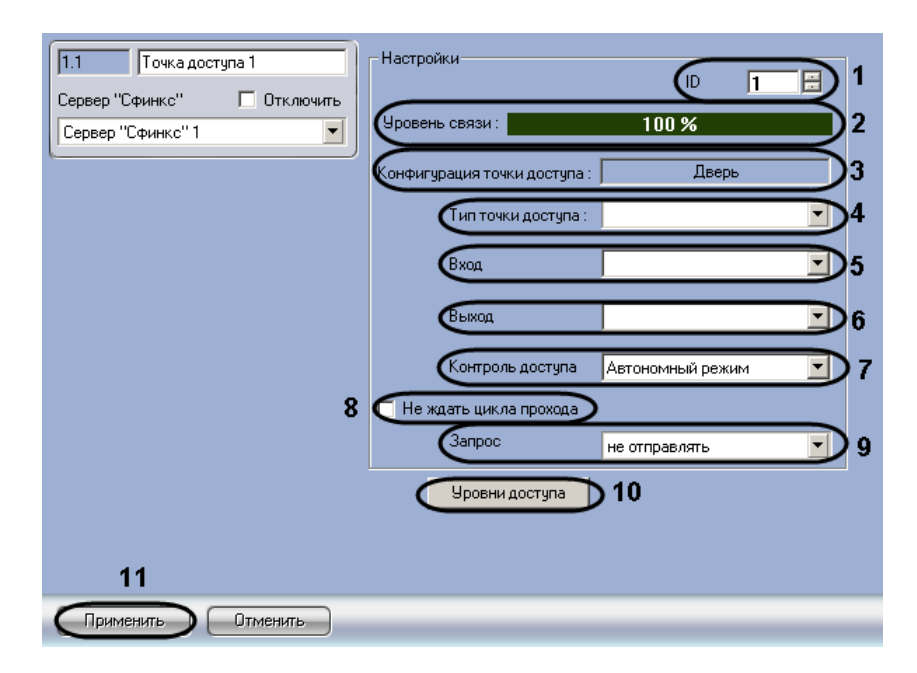

**Рис. 3.3—2 Настройка точки доступа СКУД Сфинкс**

- <span id="page-8-0"></span>2. В поле **ID** ввести с помощью кнопок **вверх-вниз** при необходимости новый номер точки доступа в базе данных *СКУД Сфинкс* (см[. Рис.](#page-8-0) 3.3—2, **1**).
- 3. Индикатор **Уровень связи** отображает уровень связи в % Сервера *Сфинкс* и точки доступа (см[. Рис.](#page-8-0) 3.3—2, **2**).
- 4. В поле **Конфигурация точки доступа** отображается текущая конфигурации точки доступа (см[. Рис.](#page-8-0) 3.3—2, **3**).

*Примечание. Конфигурация точки доступа настраивается с использованием переключателей на плате соответствующего контроллера СКУД Сфинкс (см. официальную справочную документацию по СКУД Сфинкс).*

- 5. Из раскрывающегося списка **Тип точки доступа** выбрать текущий тип точки доступа (см. [Рис.](#page-8-0) 3.3—2, **4**). Данная настройка задает значок объекта **Точка доступа** для отображения на интерактивной карте.
- 6. Из раскрывающегося списка **Вход** выбрать объект **Раздел**, соответствующий территории, расположенной со стороны входа через точку доступа (см. [Рис.](#page-8-0) 3.3—2, **5**).
- 7. Из раскрывающегося списка **Выход** выбрать объект **Раздел**, соответствующий территории, расположенной со стороны выхода через точку доступа (см[. Рис.](#page-8-0) 3.3—2, **6**).
- 8. Из раскрывающегося списка **Контроль доступа** выбрать режим работы контроллера точки доступа *СКУД Сфинкс* (см[. Рис.](#page-8-0) 3.3—2, **7**). В случае, если выбрано значение **Автономный режим**, контроллер принимает и регистрирует решения о доступе автономно. В случае, если выбрано значение **По запросу оператора**, контролер при считывании пропуска посылает запрос о доступе оператору за пультом управления.
- 9. В случае, если проход следует считать произведенным сразу после поднесения карты доступа к считывателю, необходимо установить флажок **Не ждать цикл доступа** (см[. Рис.](#page-8-0)  [3.3](#page-8-0)—2, **8**). В случае, если проход требуется считать совершенным только после осуществления прохода через точку доступа (т.е. срабатывания датчика двери), данный флажок необходимо снять.
- 10. Из раскрывающегося списка **Запрос** выбрать тип прохода через точку доступа, который требует подтверждения оператором: **на вход**, **на выход** или **на вход и выход** (см. [Рис.](#page-8-0)

#### 3.3—2, **9**). В случае, если отправлять запрос оператору не требуется, необходимо выбрать значение **Не отправлять.**

*Примечание. Для обработки запроса необходимо создать в системе интерфейсный объект Фотоидентификация и настроить его на событие Запрос оператору (Доступ разрешен). Подробнее о данном объекте и его функциональности см. документ Руководство по настройке и работе с модулем «Фотоидентификация».*

11. Для установки ограничений для уровней доступа пользователей в точках доступа необходимо нажать кнопку **Уровни доступа** (см[. Рис.](#page-8-0) 3.3—2, **10**).

*Примечание. См. раздел Установка [ограничений для уровней доступа пользователей в](#page-9-0)* [точках доступа](#page-9-0)*.*

- 12. Для пересылки пользователей и временных параметров доступа в контроллер нажать кнопку **Записать конфигурацию** (см[. Рис.](#page-8-0) 3.3—2, **9**).
- 13. Для сохранения внесенных изменений нажать кнопку **Применить** (см[. Рис.](#page-8-0) 3.3—2, **10**).
- 14. Повторить шаги 1-11 для всех требуемых точек доступа *СКУД Сфинкс.*

Настройка точек доступа *СКУД Сфинкс* завершена.

<span id="page-9-0"></span>3.3.1 **Установка ограничений для уровней доступа пользователей в точках доступа** Для установки ограничений для уровней доступа пользователей в точках доступа необходимо выполнить следующие действия:

1. 1. На панели настроек объекта **Точка доступа** нажать кнопку **Уровни доступа** ([Рис.](#page-9-1) 3.3—3).

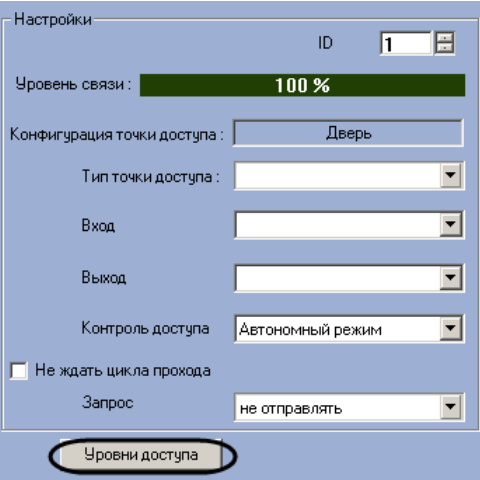

**Рис. 3.3—3 Настройка точки доступа СКУД Сфинкс**

<span id="page-9-1"></span>2. В новом окне необходимо выбрать параметры **Уровень доступа** (создаются и редактируются в СПР) и **Тип доступа** ([Рис.](#page-10-0) 3.3—4, **1-2**). Параметр **Тип доступа** указывает, при каких действиях пользователя накладывается ограничение (или разрешение), заданное в столбце **Уровень доступа**.

*Примечание. Информацию по работе с СПР можно посмотреть в документе Руководство пользователя программным модулем службы пропускного режима.*

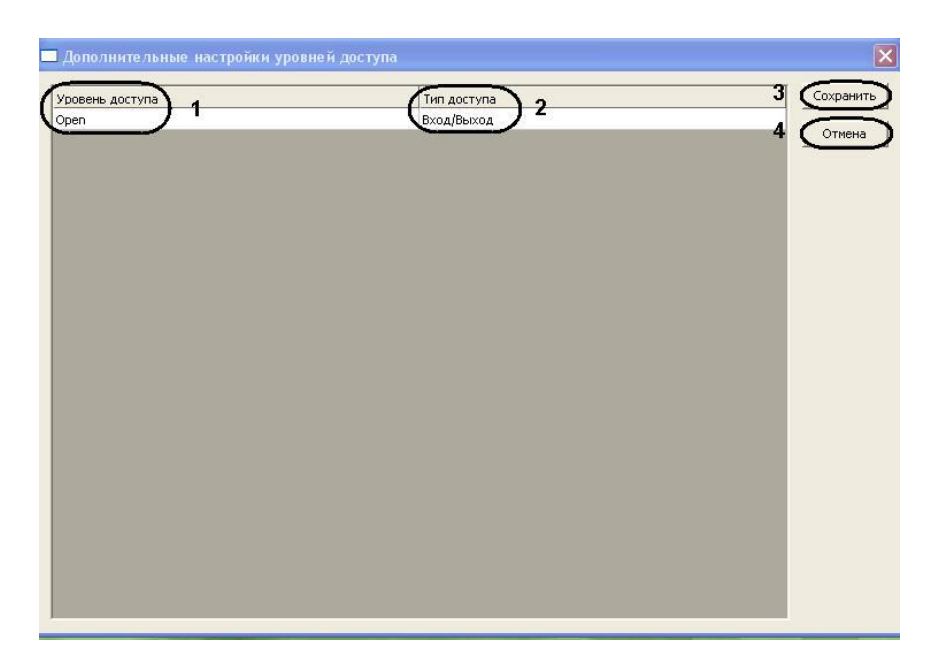

**Рис. 3.3—4 Дополнительные настройки уровней доступа**

- <span id="page-10-0"></span>3. Для сохранения внесенных изменений нажать кнопку **Сохранить** (см. [Рис.](#page-10-0) 3.3—4, **3**)
- 4. Для отмены изменений нажать кнопку **Отмена** (см. [Рис.](#page-10-0) 3.3—4, **4**).

Настройка ограничения для уровней доступа пользователей в точках доступа завершена.

### <span id="page-11-0"></span>**4 Работа с модулем интеграции «Сфинкс»**

#### <span id="page-11-1"></span>**4.1 Общие сведения о работе с модулем «Сфинкс»**

Для работы с модулем интеграции *Сфинкс* используются следующие интерфейсные объекты:

- **Карта**;
- **Протокол событий**.

Сведения по настройке данных интерфейсных объектов приведены в документе *Программный комплекс Интеллект: Руководство Администратора*.

Работа с интерфейсными объектами подробно описана в документе *Программный комплекс Интеллект: Руководство Оператора*.

#### <span id="page-11-2"></span>**4.2 Управление точкой доступа СКУД «Сфинкс»**

Управление точкой доступа осуществляется в интерактивном окне **Карта** с использованием функционального меню объекта **Точка доступа** ([Рис.](#page-11-3) 4.2—1, [Таб.](#page-11-4) 4.2—1).

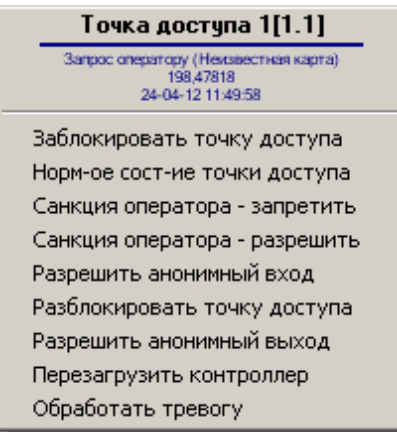

**Рис. 4.2—1 Функциональное меню объекта Точка доступа**

<span id="page-11-3"></span>*Примечание. Для вызова функционального меню объекта необходимо щелкнуть по значку объекта правой кнопкой мыши.*

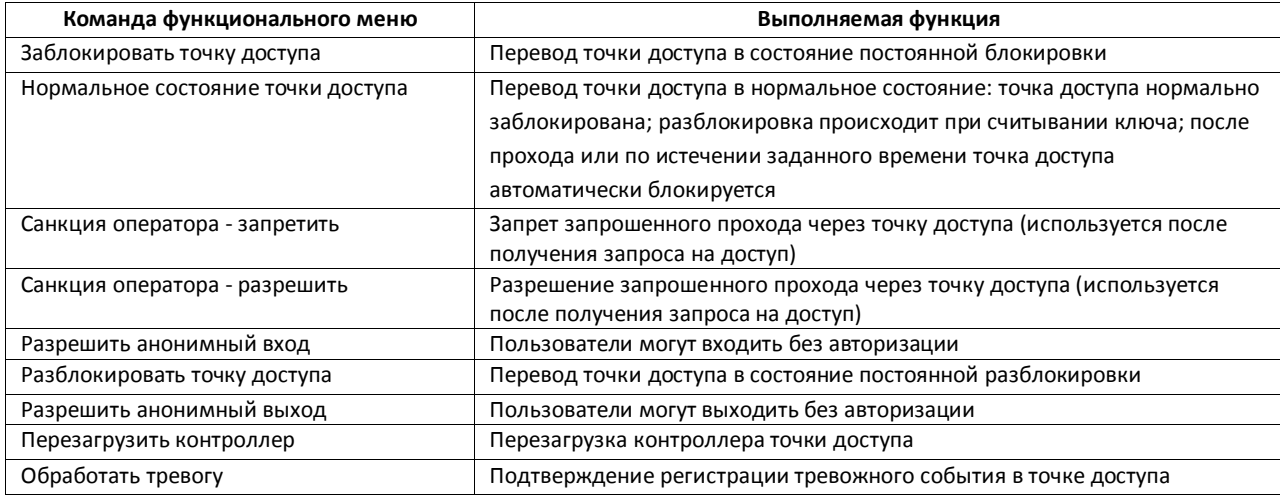

#### <span id="page-11-4"></span>**Таб. 4.2—1 Описание команд функционального меню объекта Точка доступа**